# **Tutorial para utilização do Sistema de Matrículas da UFABC**

### **1. Acesso ao sistema:**

- **Em seu navegador de internet (de preferência Firefox ou Google Chrome) acesse o seguinte endereço**: **[http://ma](http://aluno.ufabc.edu.br/)tricula.ufabc.edu.br**
- **Insira seu login e senha e clique em "Entrar"; Caso tenha esquecido qual é o sua senha acesse: [https://acesso.ufabc.edu.br/index.php?r=site/login,](https://acesso.ufabc.edu.br/index.php?r=site/login) ou ainda, caso não tenha realizado a migração do e-mail acesse: <http://emails.ufabc.edu.br/>**

## **2. Escolha de turmas:**

- **Após o login, as turmas disponíveis para as matrículas do 1º quadrimestre de 2013 serão exibidas separadas por obrigatoriedade (Obrigatórias, Opção Limitadas ou Livres), de acordo com o curso selecionado na caixa de seleção (por padrão, o curso em que o aluno está matriculado será selecionado);**
- **Ao lado do código e do nome de cada turma será exibido o seu turno, número de vagas, número de requisições de matrícula até o momento e TPI:**

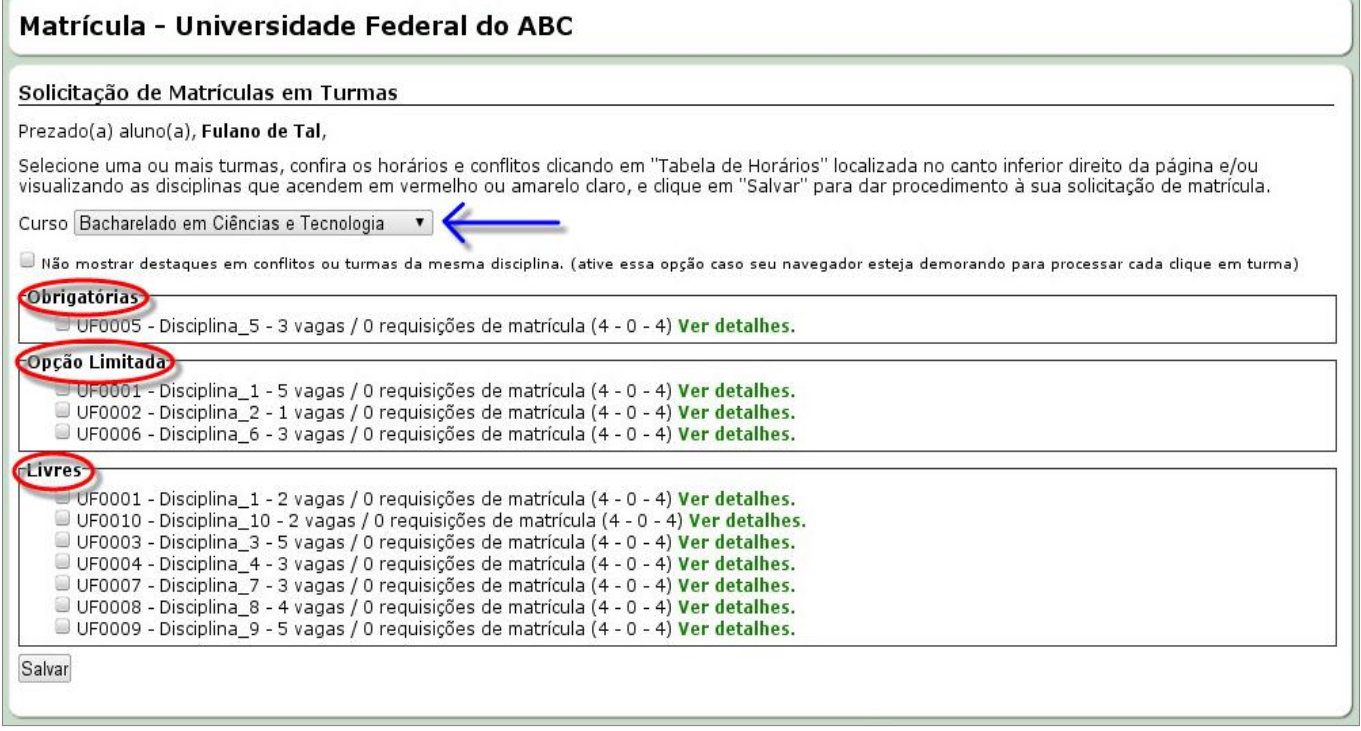

 **É possível visualizar os detalhes de cada turma (Campus e Horários) clicando no link** *"Ver detalhes",* **localizado ao lado da turma:**

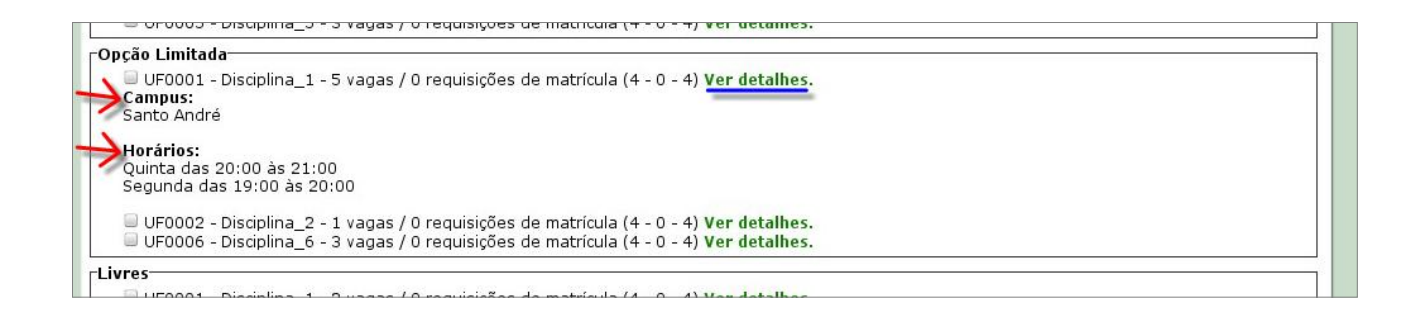

 **Selecione turmas observando seus respectivos horários para evitar conflitos, utilizando a tabela de horários localizada no canto inferior direito da página:**

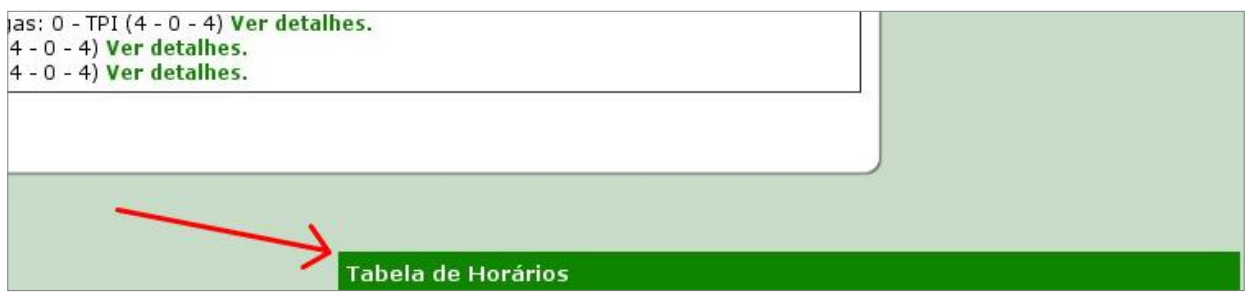

**Para abrir a tabela de horários basta clicar uma vez na barra verde:**

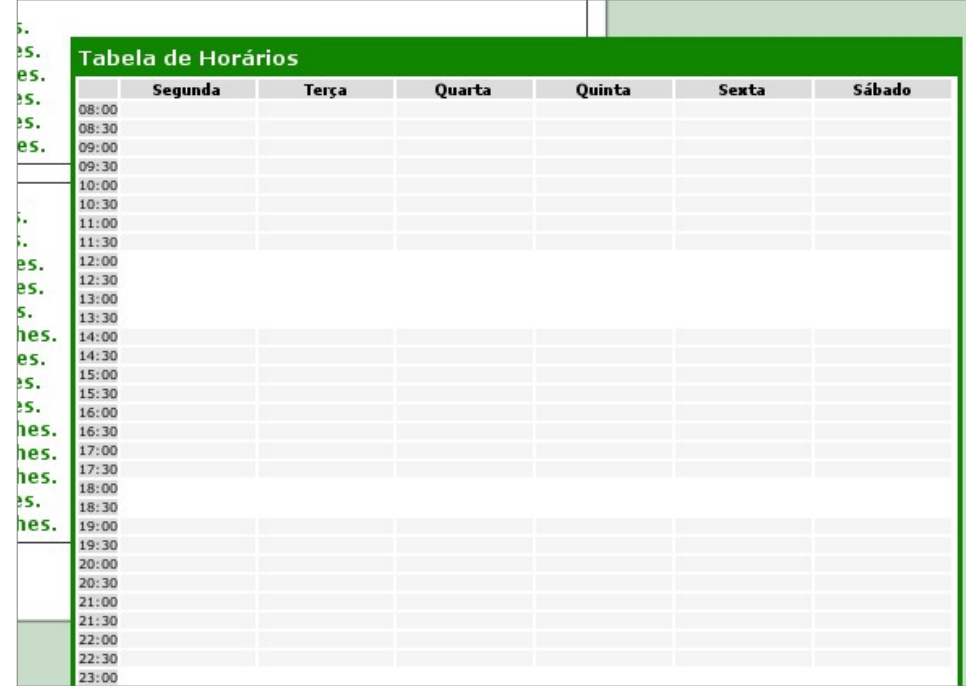

 **Observe que, nesta versão do sistema, ao selecionar uma determinada turma, as outras turmas cujos horários entram em conflito com a selecionada são destacadas em cor vermelha, enquanto as turmas da mesma disciplina da selecionada são destacadas em cor amarela, para evitar escolhas inválidas e facilitar a visualização das turmas que de fato podem ser escolhidas**

#### **simultaneamente:**

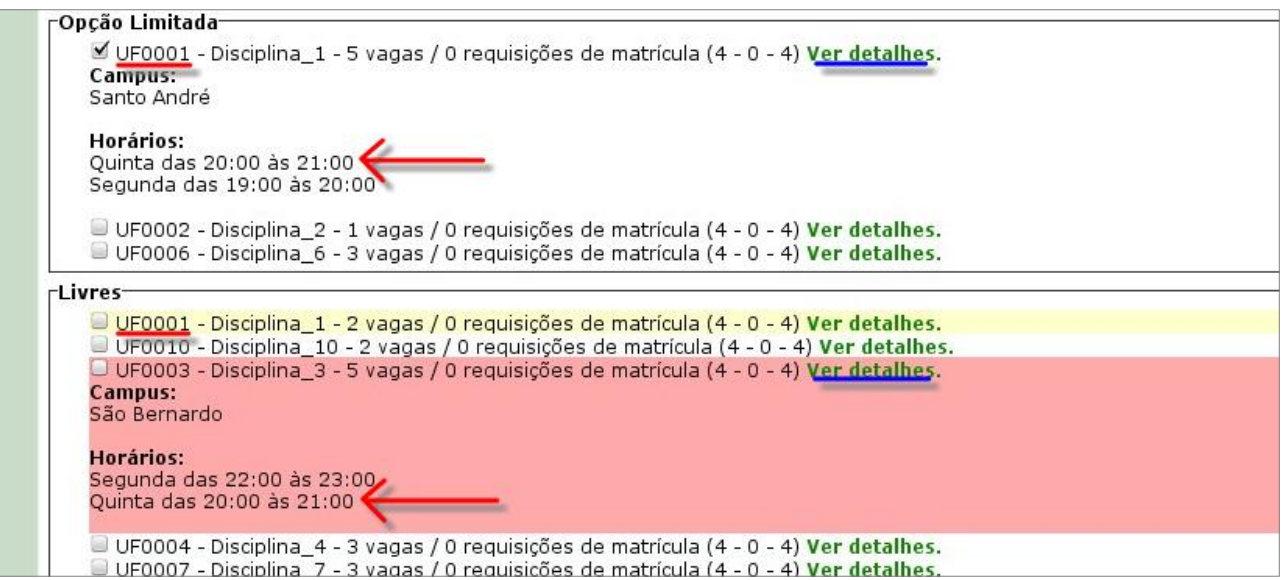

 **Caso forem escolhidas duas ou mais turmas cujos horários entrem em conflito, eles serão preenchidos em cor vermelha na tabela de horários:**

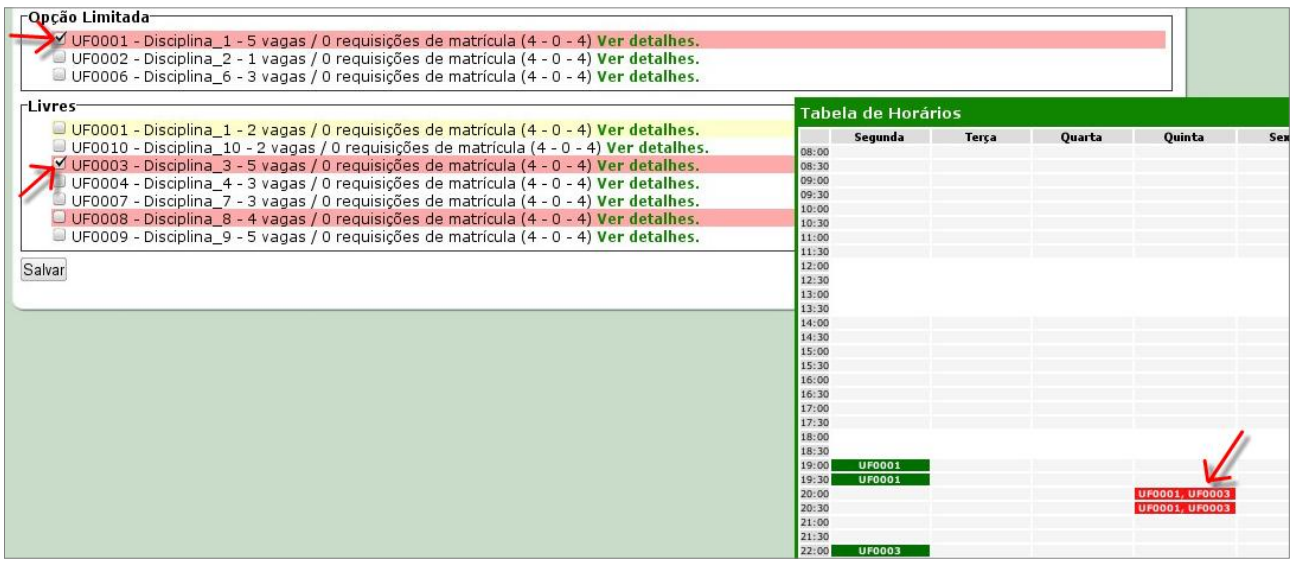

 **É possível verificar quais turmas estão disponíveis em um determinado horário selecionando-o na tabela de horários. As turmas disponíveis no horário clicado se destacarão:**

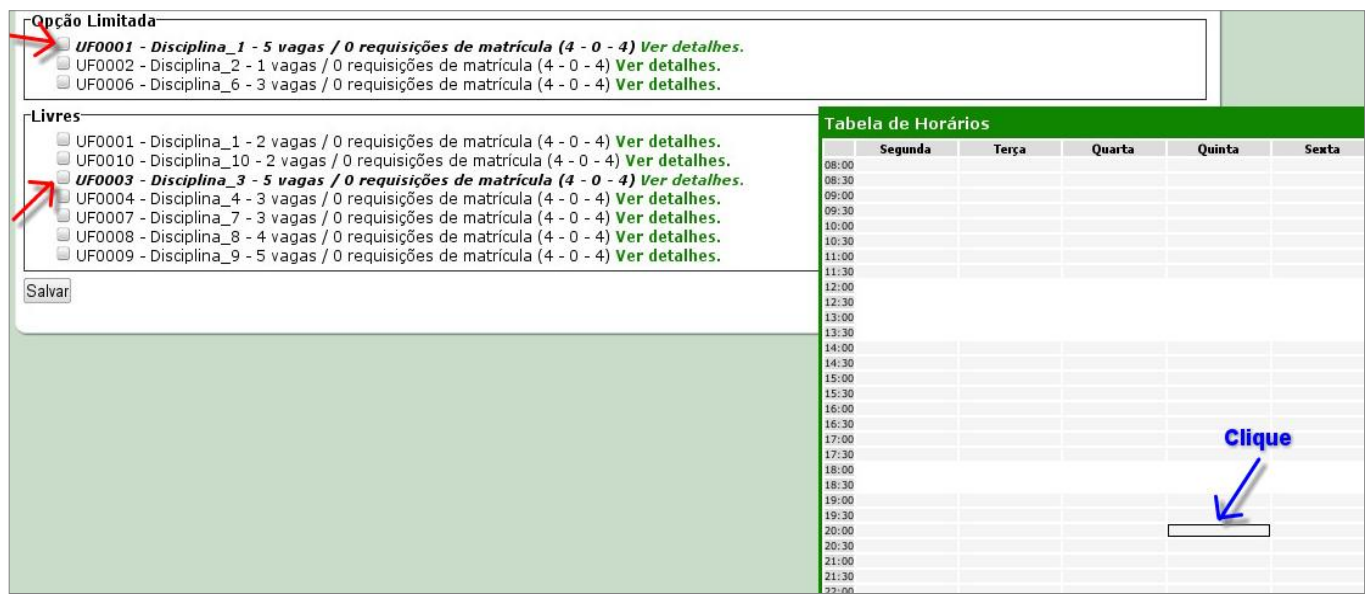

- **3. Finalizando o processo de escolha de disciplinas**
- **Caso você já tenha selecionado todas as turmas que deseja cursar neste quadrimestre, evitando todos os conflitos possíveis, clique no botão** *"Salvar",* **localizado no final da página:**

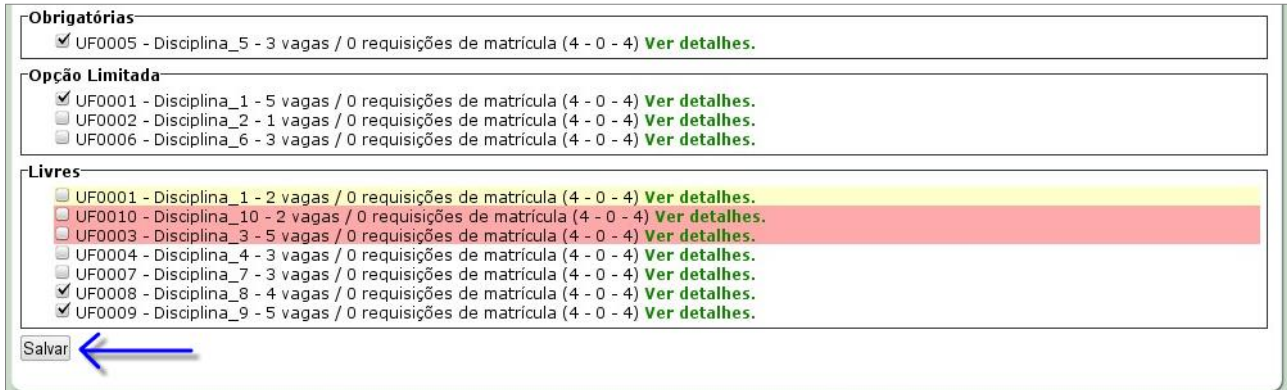

 **Salvando a sua solicitação de matrícula, um código de autenticidade será emitido e uma tela de sucesso será exibida. É importante guardar o código de autenticidade para comprovar as suas escolhas caso seja necessário. Você ainda poderá enviar para seu e-mail as informações referentes às suas escolhas, clicando no link indicado:**

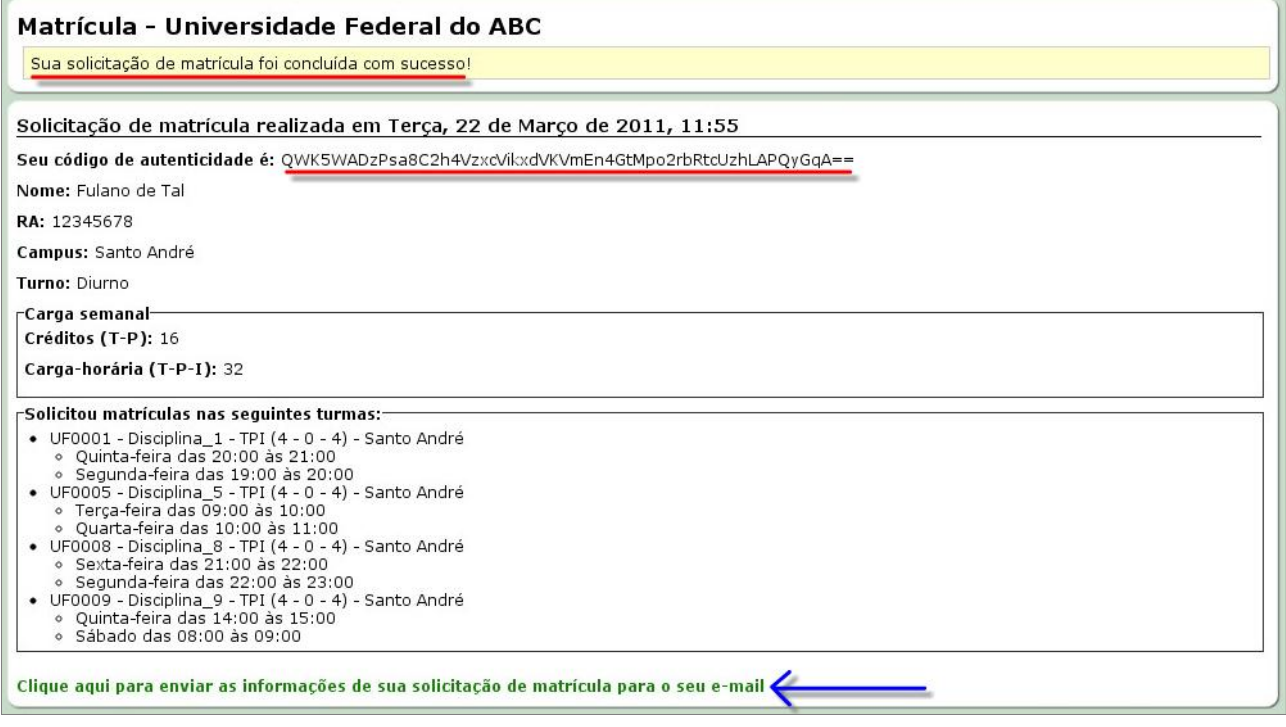

 **Após todas estas etapas as suas escolhas já estarão salvas em nosso banco de dados. Para a sua segurança, encerre a sessão clicando no link** *"Sair",* **localizado no canto superior direito da página, ao lado de seu nome:**

Fulano de Tal (sair)

## **Atenção!**

**Caso tenha necessidade de alterar as suas escolhas, você poderá entrar no sistema normalmente e efetuar as devidas alterações enquanto estiver em período de matrículas.**

**Ressaltamos que este processo é apenas uma solicitação de matrículas e que você sempre deve acompanhar as publicações dos resultados no site da Prograd.**

**Caso não consiga o deferimento de alguma turma/disciplina solicitada, poderá participar da 1ª Etapa do Ajuste de Matrícula para complementar a sua grade de disciplinas.**

**Os alunos que não participarem dos processos de matrícula e de ajuste perderão o direito de matrícula no período letivo em questão.**